# **Managing shared diagrams**

You may want to know if someone has viewed a diagram that you shared and if so, when did he/she last view the diagram. You may also want to unshare a diagram from someone who no longer take part in the development or discussion of that diagram. All these can be achieved by managing shared diagrams in [PostMania.](https://www.visual-paradigm.com/features/team-collaboration-toolset/#discuss-design-with-teammates)

### **Viewing the diagrams shared with a viewer**

To know which diagram has been shared with a viewer, take the steps below.

- 1. Select **Team > PostMania** from the toolbar to open PostMania.
- 2. Click on the arrow button next to the word PostMania at the top left corner. of the screen. Select **Sharing** from the drop down menu.

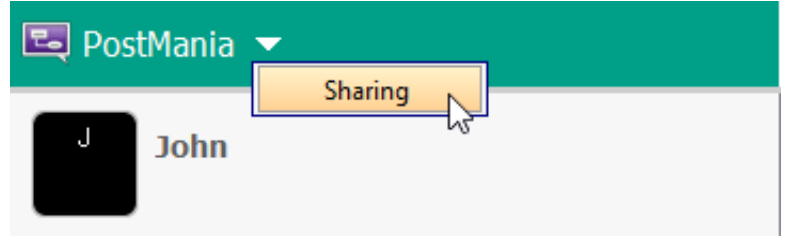

3. Now, you will see a list of viewers on the right hand side. Those are viewers (or members) who have been shared diagram(s). For each viewer, the diagram(s) that he/she can view are listed in the table.

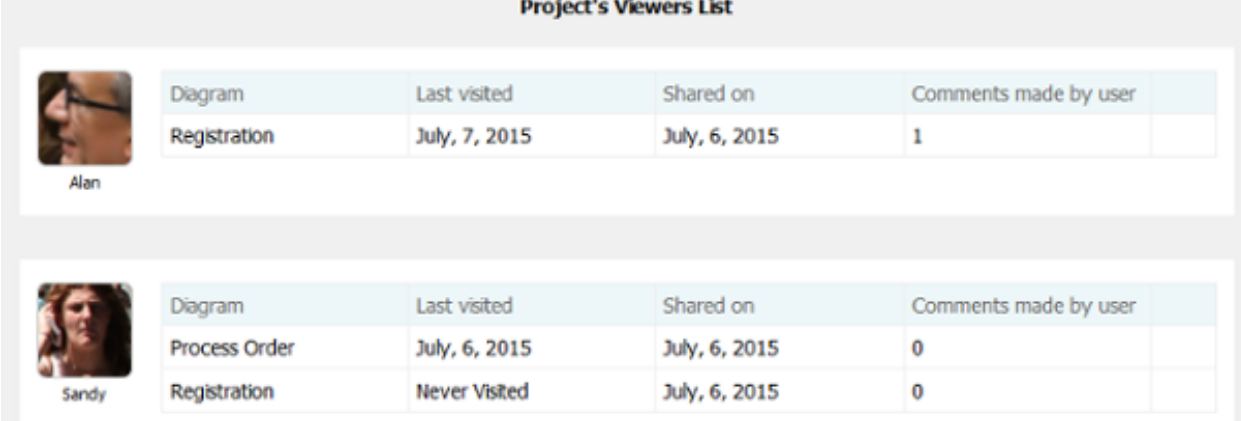

For each diagram row listed in the table, the following information is presented: **Last visited**: The date and time at which the viewer last viewed the diagram. **Shared on**: The date and time at which the viewer has been shared the diagram. **Comments made by user**: The number of post the viewer has made for this diagram, or any shape in this diagram.

## **Unshare a diagram from a viewer**

If you don't want to let a viewer to view a shared diagram anymore, unshare that diagram from him/her. To unshare a diagram from a viewer:

- 1. Locate the viewer in the **Project's Viewers List**.
- 2. Select the row of diagram to unshare.

3. Click on the arrow button at the last column and select **Unshare** from the drop down menu.

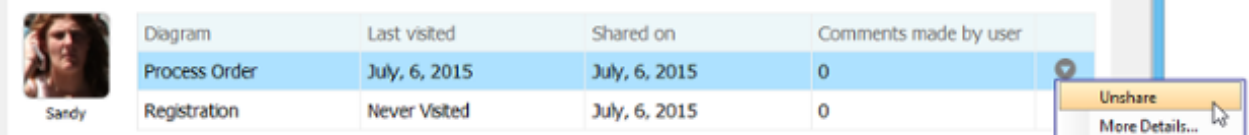

4. Choose Yes when are are prompted for confirmation. Note that the viewer will not be able to access the diagram anymore once you've chosen**Yes**. If you want to let him/her view the diagram again you need to [share it](https://www.visual-paradigm.com/support/documents/vpuserguide/100/2505/84391_sharingdiagr.html) again.

## **Managing the viewers of a diagram**

You may also want to know the viewers of a particular diagram, or to unshare multiple viewers from a diagram, or to invite multiple viewers to view a diagram. All these can be achieved by taking the steps below.

> Find the row of diagram from any viewers listed in the **Project's Viewers List**. Select that row.

Click on the arrow button at the last column and select **More Details...** from the drop down menu.

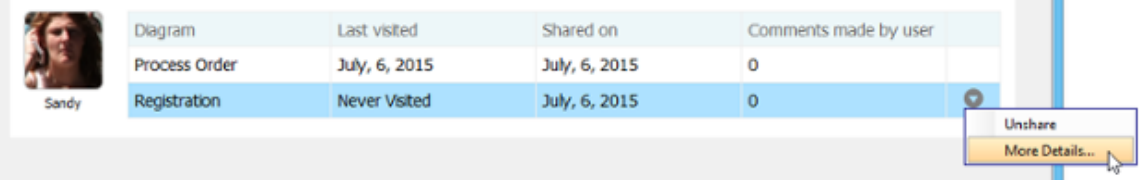

This popup a window with the diagram and a list of viewers presented. The following sections show you what you can do in the window.

#### **Unsharing diagram from individual viewer**

To unshare the diagram from a particular viewer:

- 1. Move your mouse pointer over that viewer.
- 2. Click on the tiny cross appear at the top right corner of his/her profile picture.

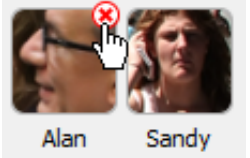

3. Choose **Yes** when you are prompted for confirmation.

#### **Unsharing diagram from all viewers**

To stop sharing the diagram with anyone, click **Unshare All**. Choose **Yes** when you are prompted for confirmation.

#### **Invite viewers**

1. Click on **Invite others**.

2. Enter the name and/or the Email address of the people to share with. If a person to invite is an existing viewer/member, you just need to enter his name and pick him up from the drop down menu. If he is not currently a viewer, please enter his email address. PostMania will send invitation Emails all people specified, to invite them to join PostMania for viewing and commenting on the diagram to be shared.

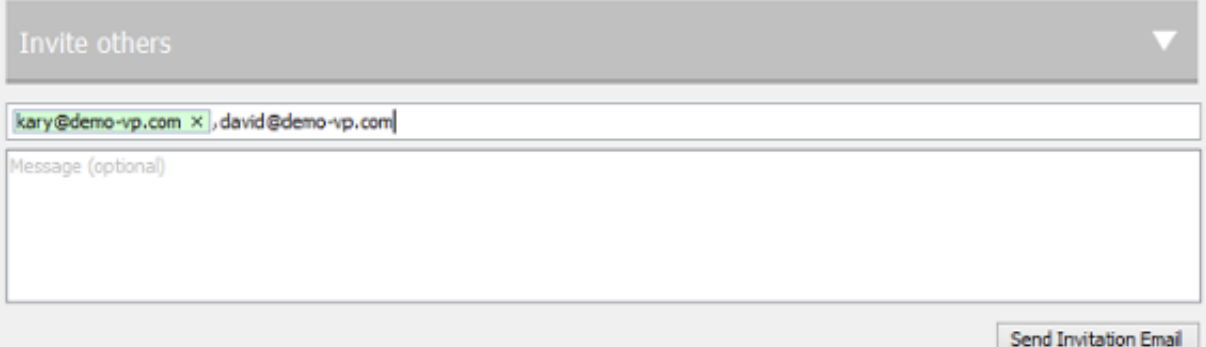

- 3. You can optionally include a message, which will be included in the email PostMania send out.
- 4. Click **Send Invitation Email**. PostMania will send the invitees invitation Emails in three minutes.**Note**: If the invitee is an existing viewer, and has opened the notification page/view of PostMania, either in a web browser or in Android apps, he/she will not receive the email notification.

In three minutes, invitees will receive an Email, with subject "**%NAME% has shared a diagram with you**" where **%NAME%** is the person who shared the diagram. He/she has to:

- 1. Click on **Accept Invitation** in the Email to open the **New Viewer Form** in web browser.
- 2. Enter the password and click **Accept Invitation** in the form. Then, he/she will be redirected to the diagram shared.